# HP 915 All-in-One Setup Guide

1

3

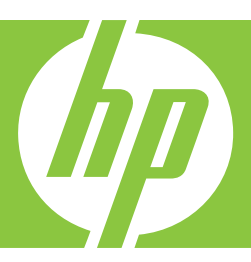

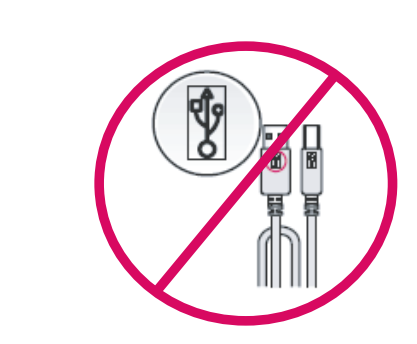

WARNING: To ensure that the software is installed correctly, do not connect the USB cable until step 14. ENG

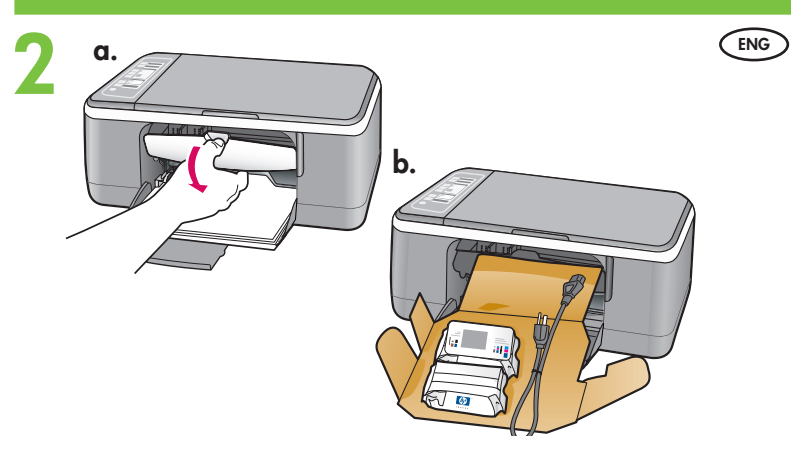

HP Deskjet F4100 All-in-One series Basics Guide

64

 $\sqrt{2}$ 

\s

ा

Lower the paper tray and the print cartridge door. IMPORTANT: Remove all packing material from the device.

- Verify the box contents. The contents of your box may differ.
	- \* Purchase a USB cable separately if it is not included.

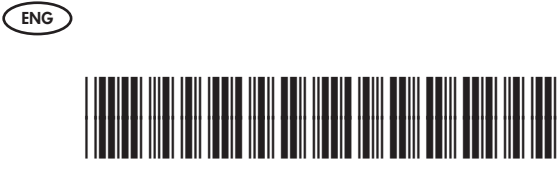

\*CB720-90001\*

\*

ENG

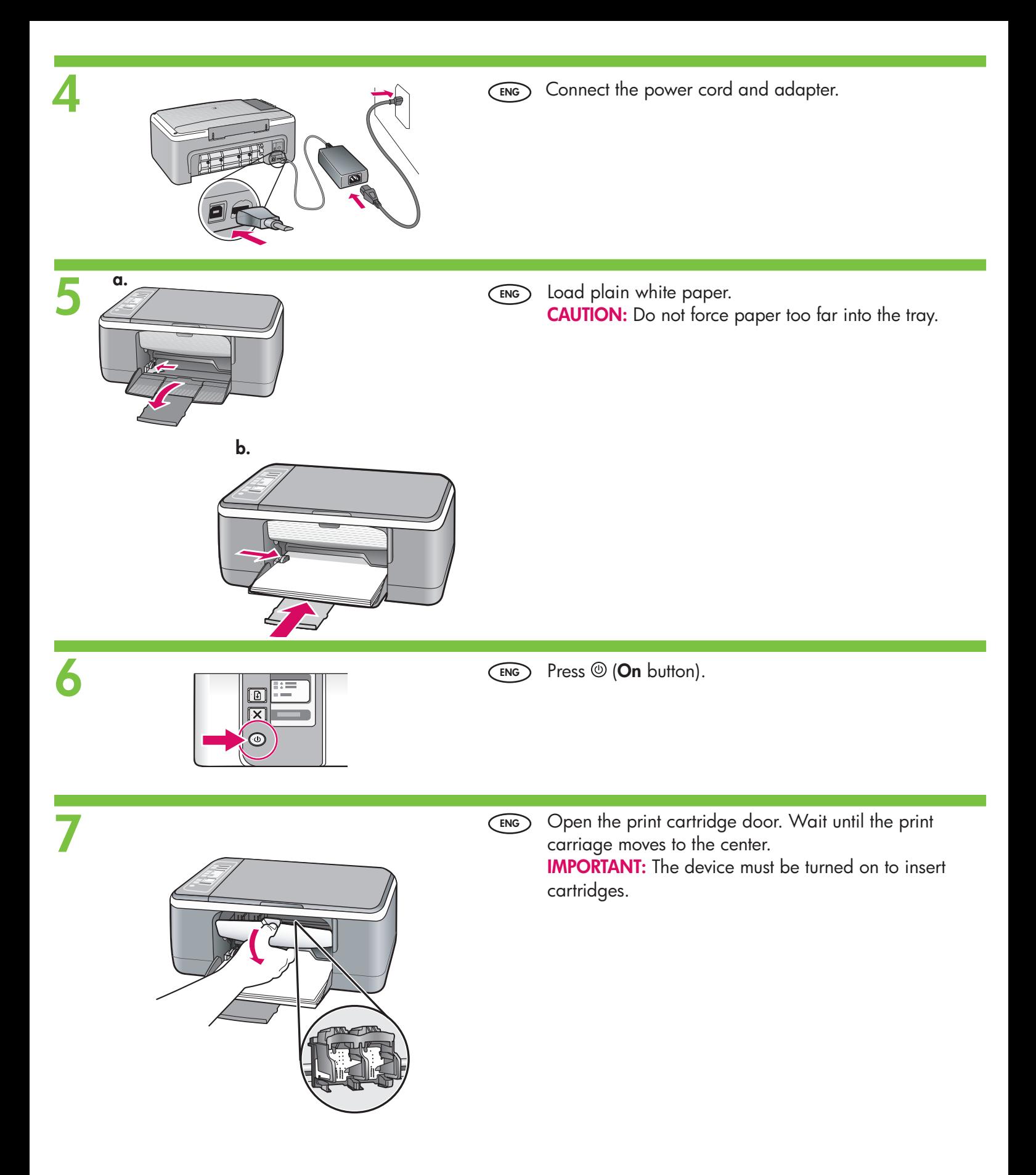

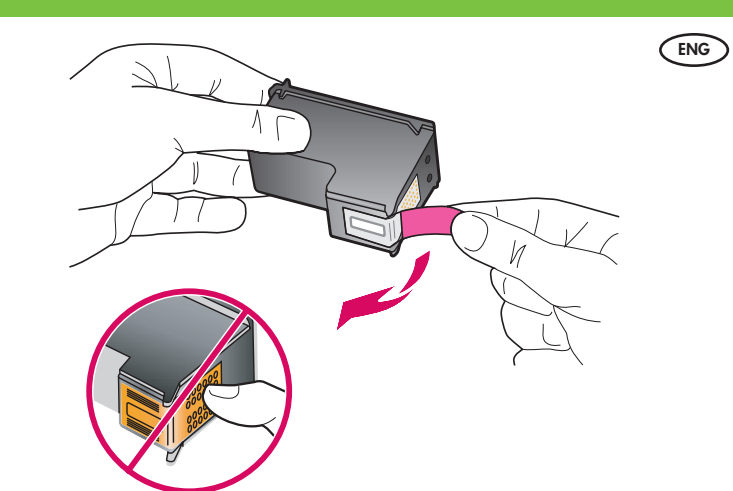

8

Remove the tape from both cartridges. CAUTION: Do not touch the copper-colored contacts or re-tape the cartridges.

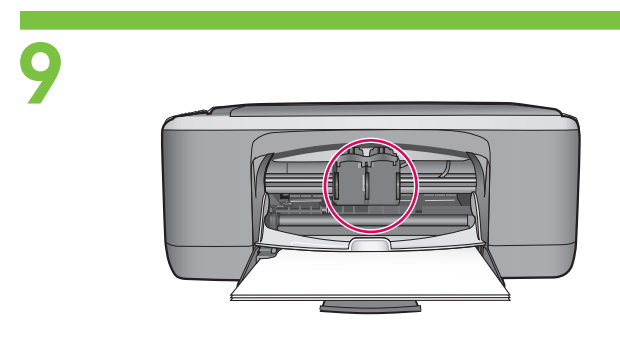

- ENG
- a. Hold the cartridges with the HP logo on top. b. Insert the tri-color cartridge in the left cartridge slot and the black cartridge in the right cartridge slot. Make sure you push the cartridges in firmly until they snap into place.

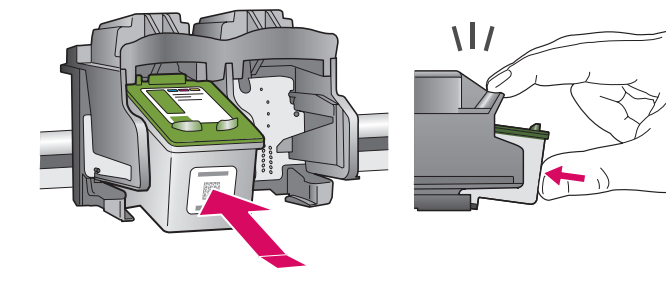

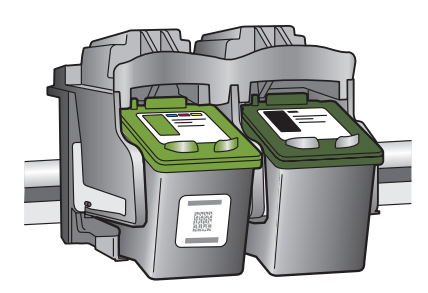

10

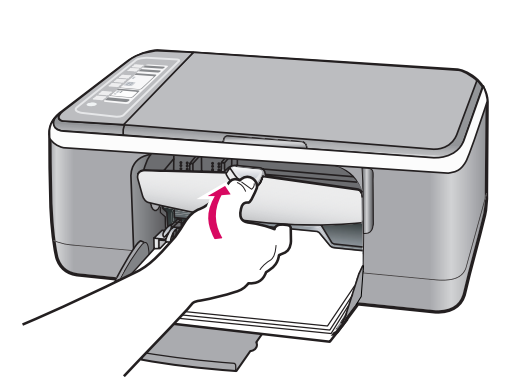

Close the print cartridge door. IMPORTANT: Wait while the alignment page prints automatically.

ENG

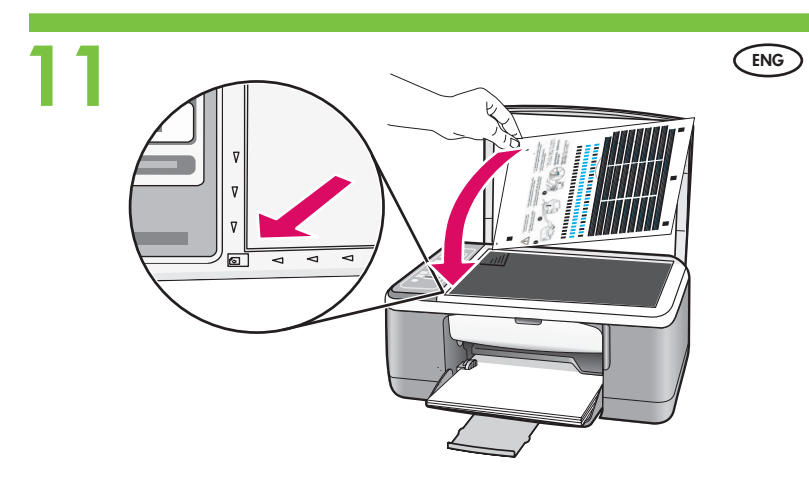

After the alignment page is printed, place it face down on the glass as shown in the picture. Close the lid.

12

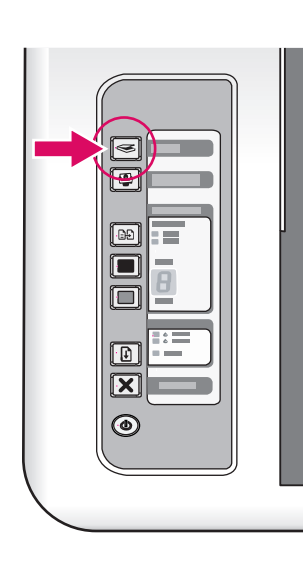

Press  $\mathbf{\mathfrak{S}}$  (Scan button) to complete alignment. Wait until the green On light stops blinking. ENG

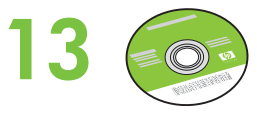

Select the device software CD. ENG

14<sup>o</sup> Windows: A Mac:

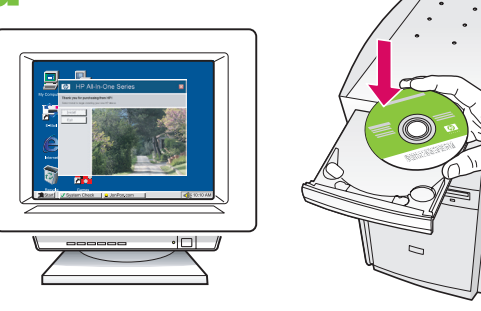

 $\epsilon$ NG Windows: Insert the CD into the computer after it has been turned on and started up. IMPORTANT: If the startup screen does not appear, double-click My Computer, double-click the CD-ROM icon with the HP logo, and then double-click setup.exe.

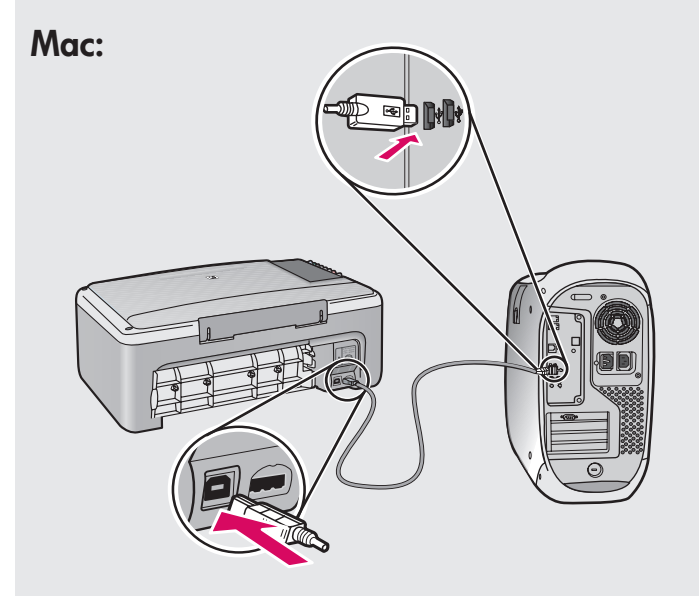

 $\widehat{\text{EMG}}$  **Mac:** Connect the USB cable to the port on the back of the HP All-in-One, and then to any USB port on the computer.

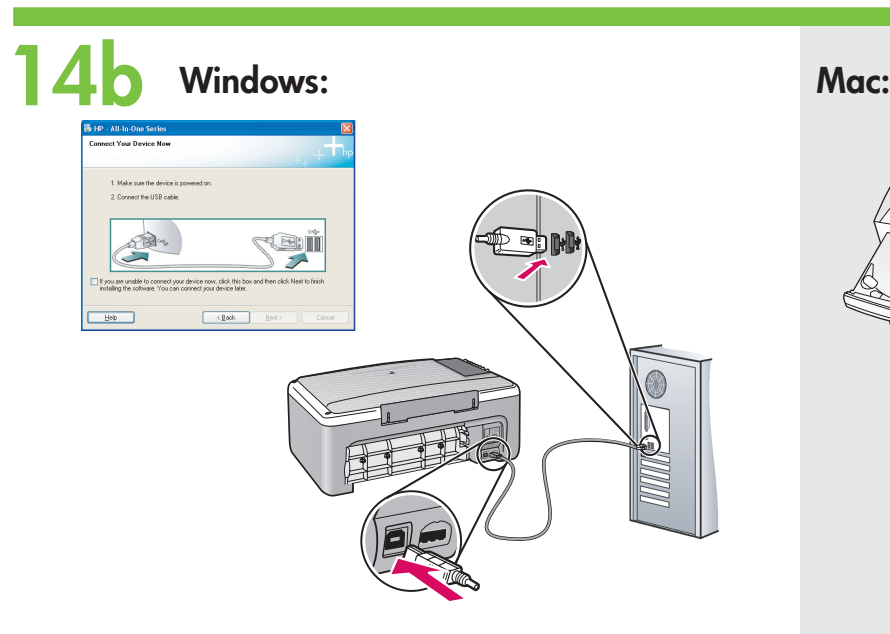

 $\widehat{\text{EMG}}$  **Windows:** Once the USB prompt appears, connect  $\widehat{\text{EMG}}$ the USB cable to the port on the back of the HP All-in-One, and then to any USB port on the computer.

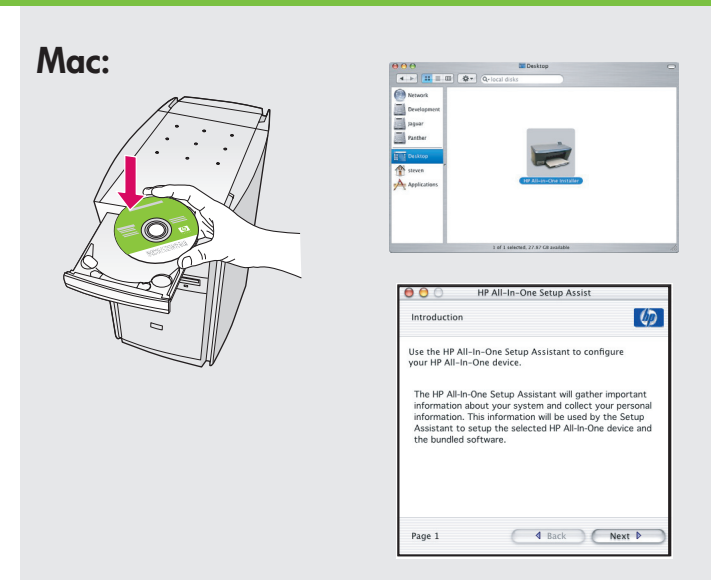

Mac: Insert the CD. Double-click the HP All-in-One Installer icon. Follow the onscreen instructions.

# 15 Windows: Mac:

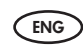

 $\overline{ENG}$  **Windows:** Follow the onscreen instructions to  $\overline{ENG}$ complete the software installation.

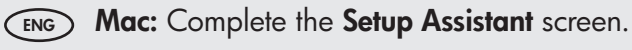

### **Troubleshooting**

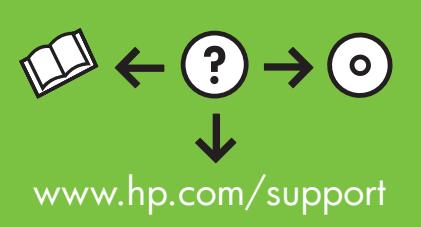

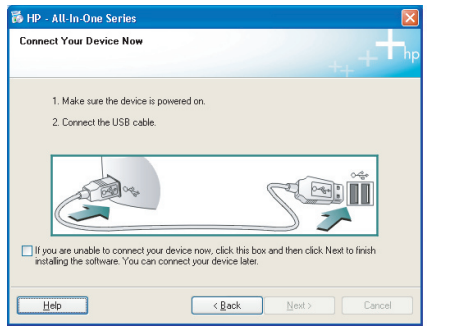

 $\widehat{\text{Fro}}$  **Problem:** (Windows only) You did not see the screen prompting you to connect the USB cable. Action: Cancel all screens. Remove and then re-insert the green HP All-in-One Windows CD. Refer to Step 14.

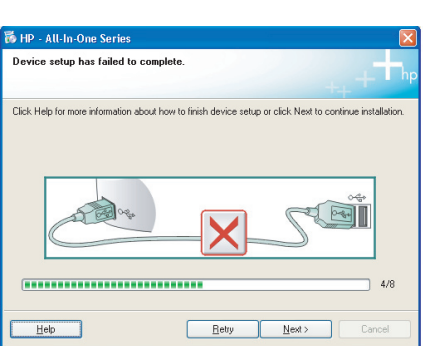

 $\widehat{\tiny{\textsf{ENC}}}$  Problem: (Windows only) The Device Setup Has Failed To Complete screen displays.

Action: Unplug the device and plug it in again. Check all connections. Make sure the USB cable is plugged into the computer. Do not plug the USB cable into a keyboard or a non-powered USB hub. Refer to Step 14.

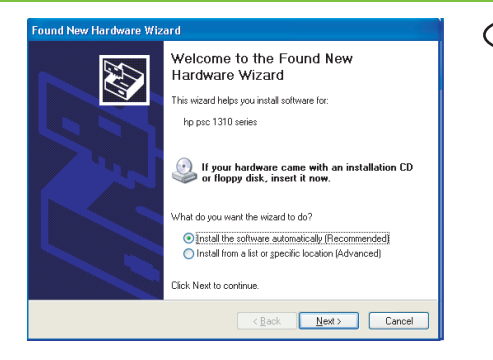

ENG) Problem: (Windows only) The Microsoft **Add Hardware** screens display. Action: Cancel all screens. Unplug the USB cable, and then insert the green HP All-in-One Windows CD. Refer to Steps 13 and 14.

## Control panel

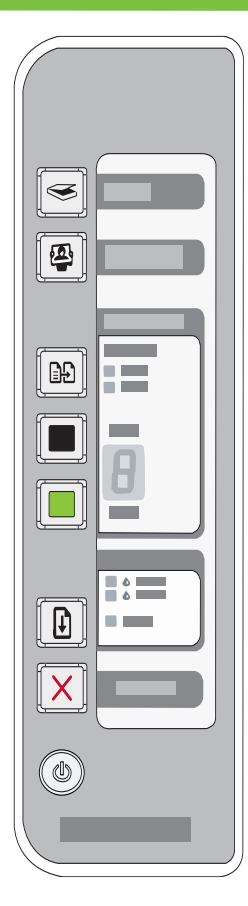

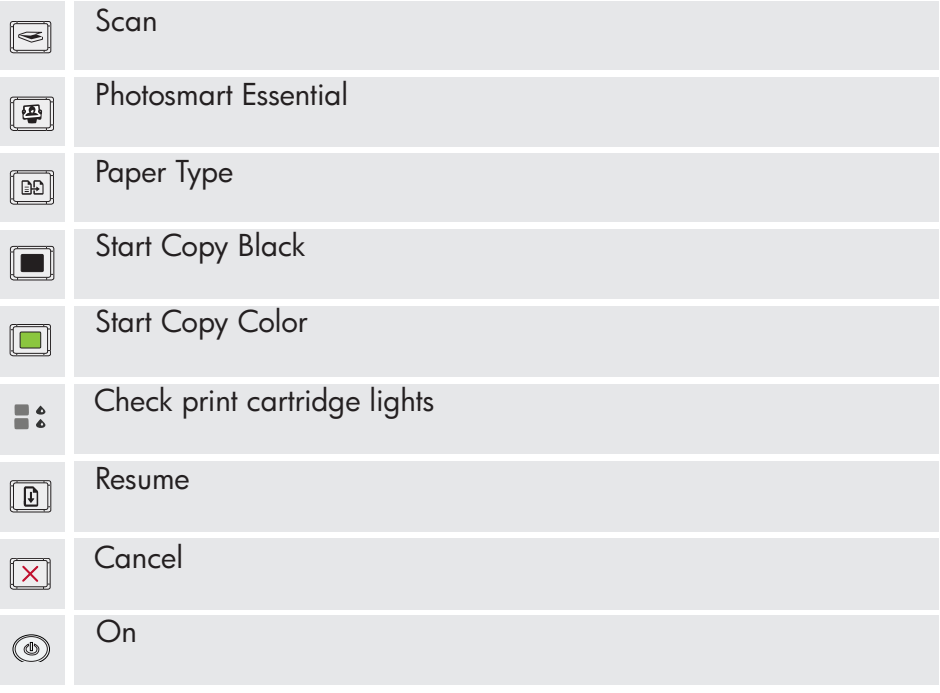

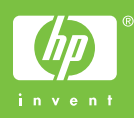

Printed in <country>